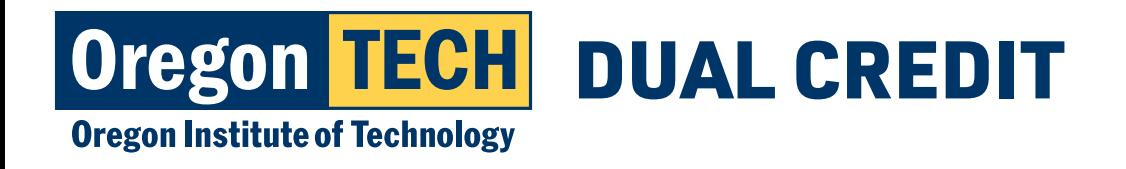

# **REGISTRATION INSTRUCTIONS FOR DUAL CREDIT**

# Signing up for your dual credit course.

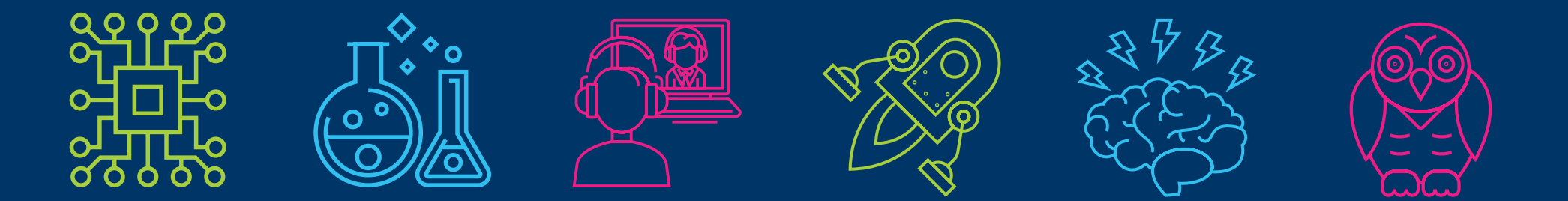

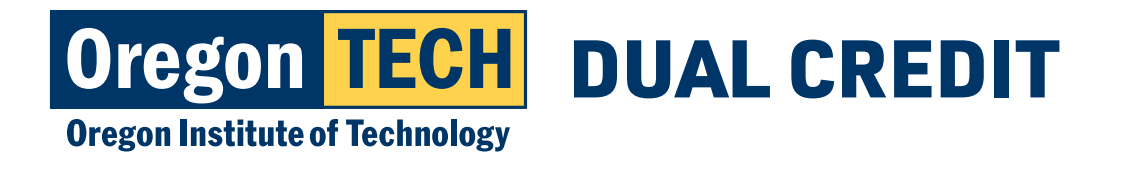

# **Step 1: TECHweb Login**

- 1. Go to techweb.oit.edu.
- 2. User Name = *"preferred name. lastname@oit.edu"*.
- 3. Password for first time login = *Hootie* 
	- *+ 9 digit student ID number* (this is your 918#)
- 4. If you have previously logged in, use the password you created.
- 5. Having trouble logging in? Call 541.885.1470.

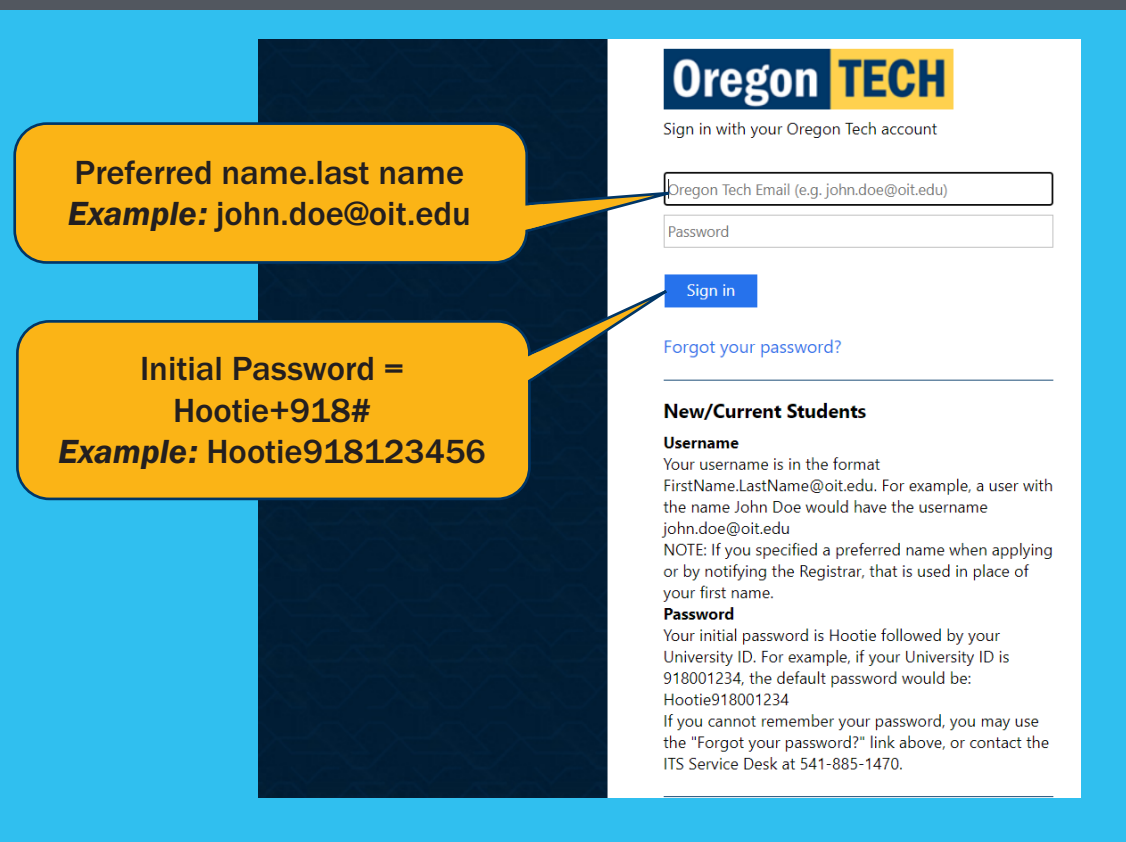

## *First Time Login Example:*

Oregon Tech ID: 918XXXXXX Student Name: John Doe Username: john.doe@oit.edu Password: Hootie918xxxxxx

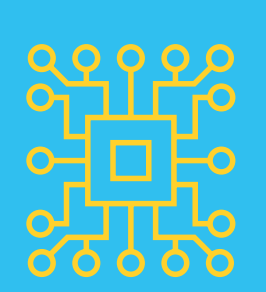

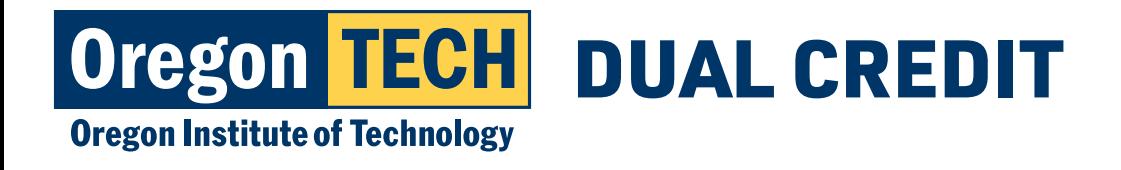

# **Step 2: Register for Courses**

1. After entering TECHweb, click "Register for Courses."

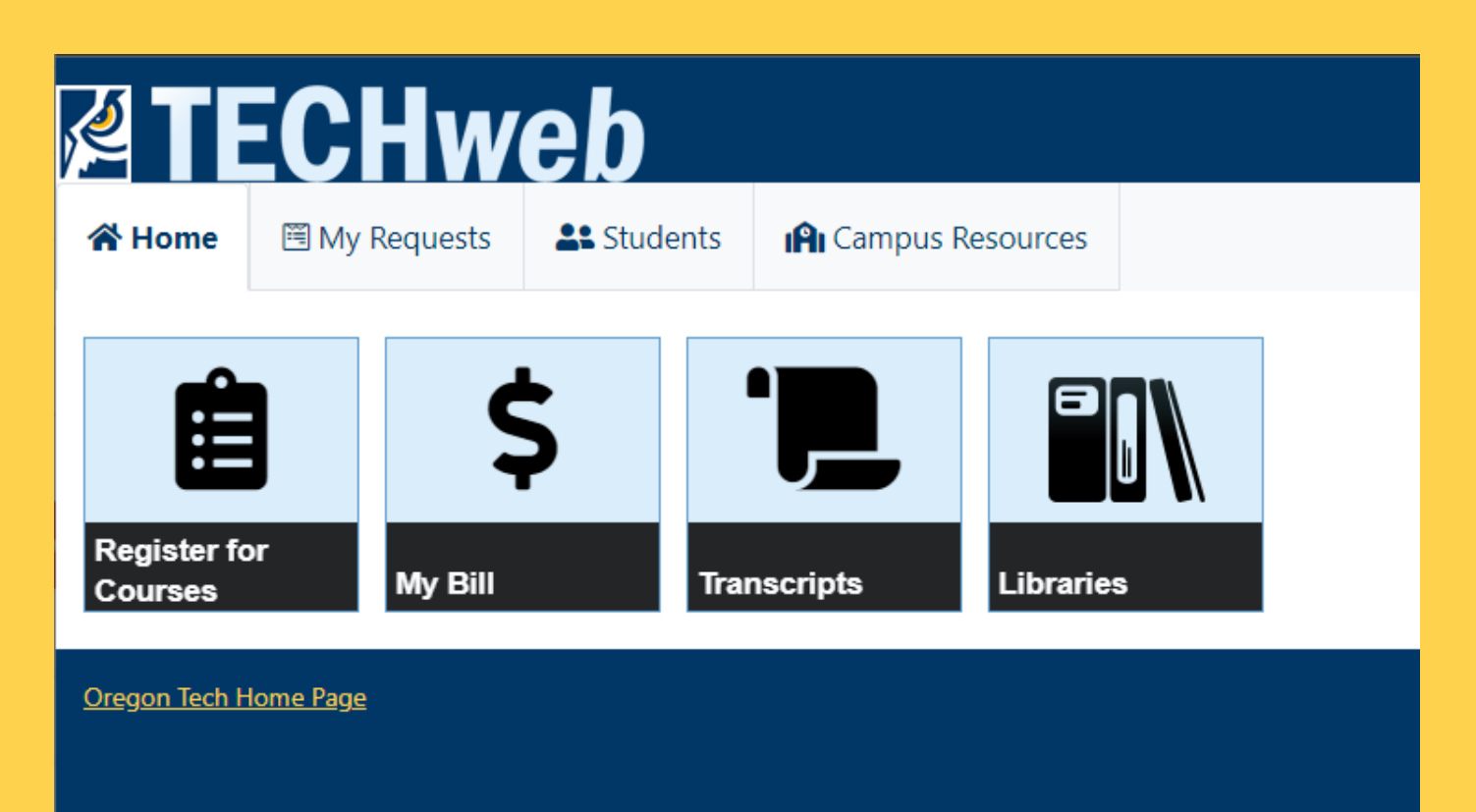

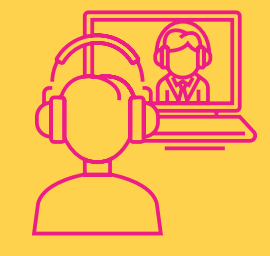

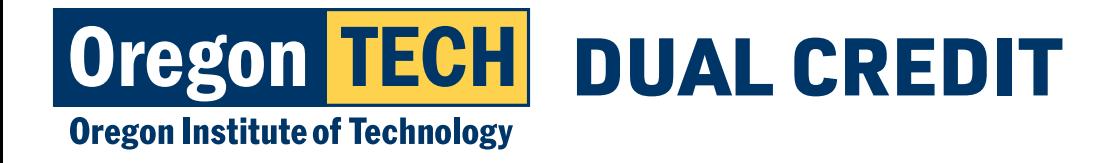

# **Step 3: Race & Ethnicity Prompt**

- 1. Select appropriate response and click "Continue"
- 2. Review your selection.
- 3. Select "Done" or "Ask Me Later."

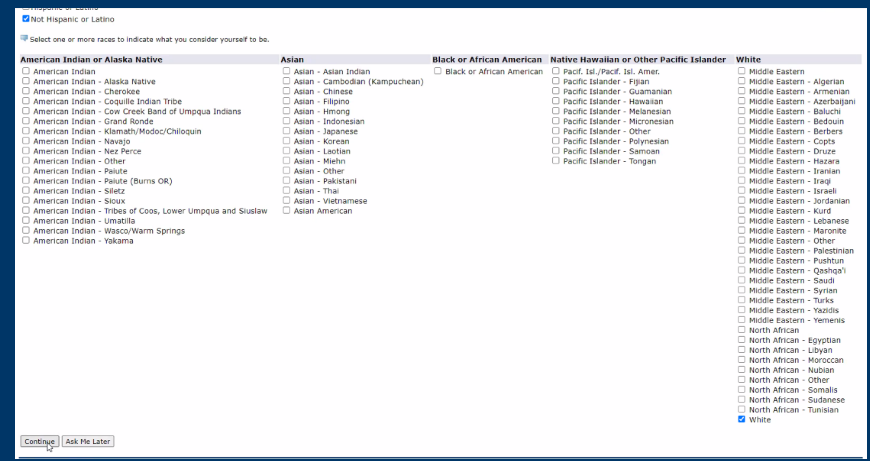

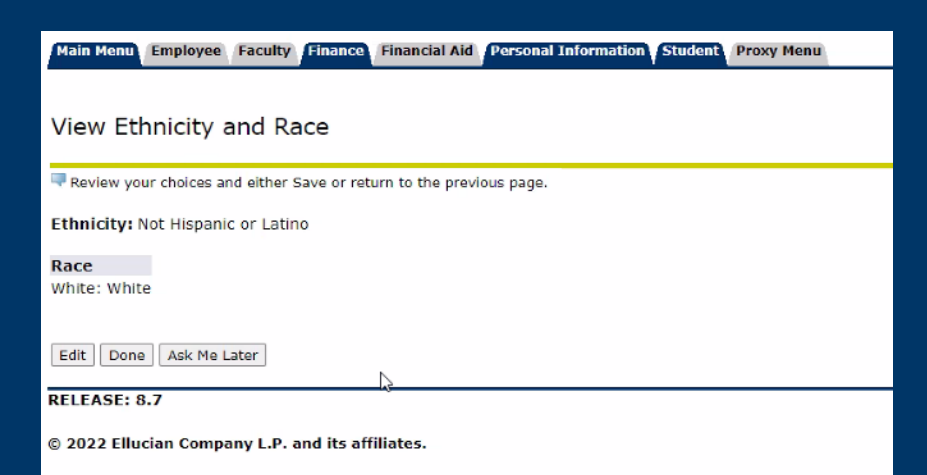

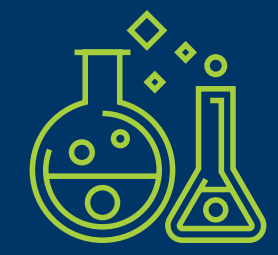

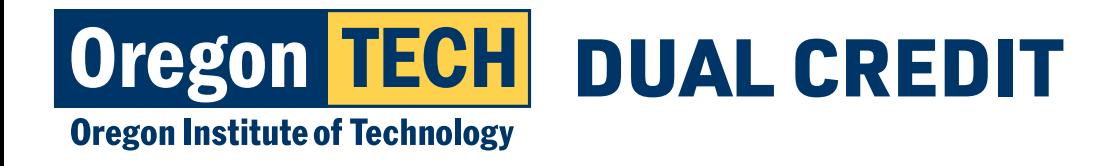

# **Step 4: Select desired term**

- 1. Click "Select a Term" drop down menu.
- 2. Choose the appropriate term. Ask your teacher if you are not sure which term you are registering for.

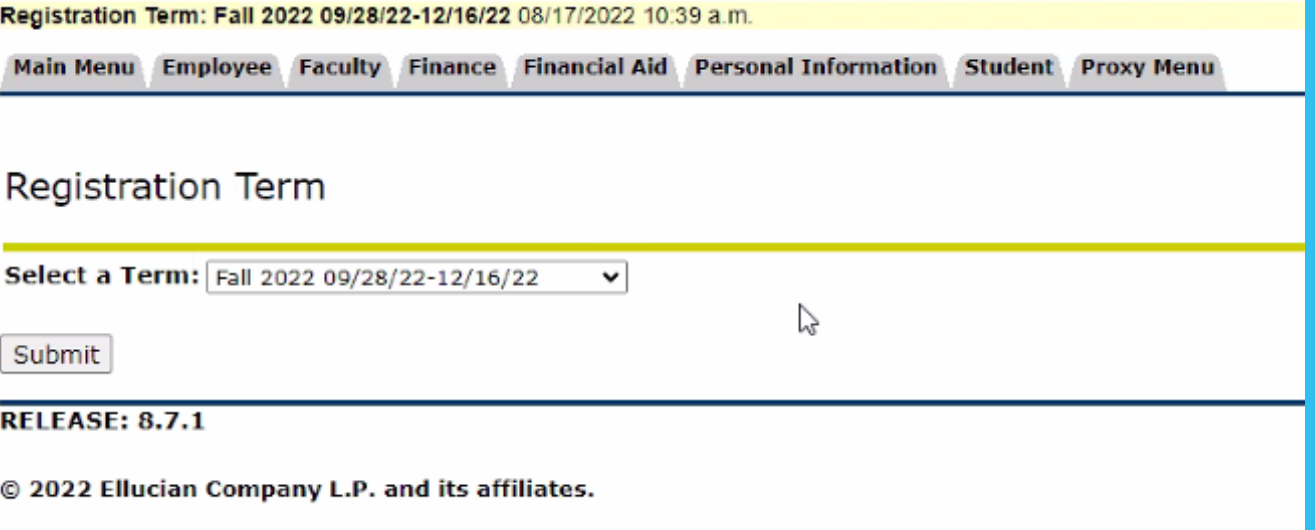

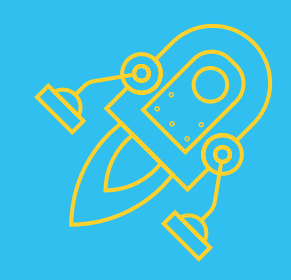

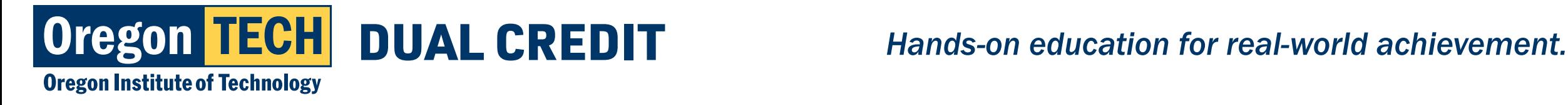

# **Step 5: Select desired term**

1. Select "I confirm agreement proceed to registration."

2. Click "Register, Add or Drop Classes."

### **Renayment through Einancial Aid:**

- a. Oregon Tech will apply all scholarships, non-Title IV grants, fee remissions, and institutional loans to student account balances BEFORE any monies are released to the student
- Oregon Tech will apply all Title IV Higher Education Act financial aid to current and prior term (terms within the same financial aid year) institutional charge balances (tuition, mandatory fees, room and board) BEFORE any monies are released to the student
- Oregon Tech will apply all Title IV Higher Education Act financial aid to current and prior term (terms within the same financial aid year) non-institutional charge balances, if authorized by the student on the Title IV Authorization Survey (completed by the student on Web for Student under financial aid eligibility requirements), BEFORE any monies are released to the student.
- Oregon Tech will apply up to \$200 of Title IV Higher Education Act financial aid to any prior financial aid year balance, if authorized by the student on the  $\mathbf{d}$ Prior Year Authorization Survey (completed by the student on Web for Student under financial aid eligibility requirements), BEFORE any monies are released to the student.
- Students who decline the automatic crediting of Title IV aid to a prior term's unpaid fines and penalties or to current charges other than tuition, mandatory fees, room and board are responsible to pay such fees by the second week of the term.
- Billing Rights Summary In case of errors or questions, a debtor under this Agreement may challenge a charge within sixty days after the first bill on which the suspected error or problem appeared, by directing his or her inquiry to the office initiating the charge. If an error occurred, charges will be adjusted accordingly.
- Notification of Changes Oregon Tech may amend these terms and conditions without securing a new agreement. Oregon Tech will notify Student Financial Responsibility Agreement members of any changes in interest, charges, or fees in advance of the change. The continued use of the Student Financial Responsibility Agreement constitutes acceptance of the new terms and conditions.

I Confirm Agreement - Proceed to Registration Menu

Complete Agreement Later - Return to Registration Menu

### **Student Registration**

10.

 $11.$ 

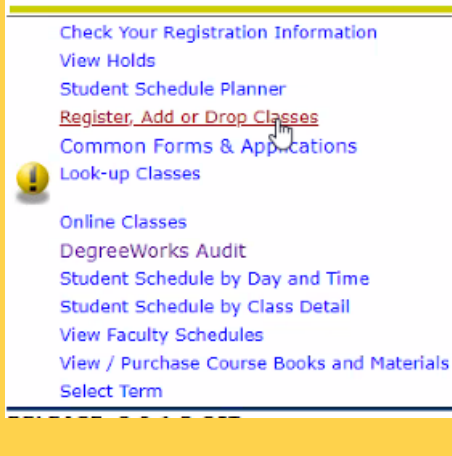

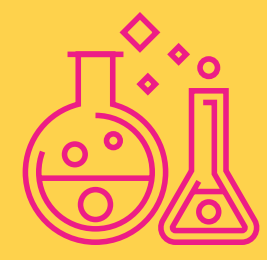

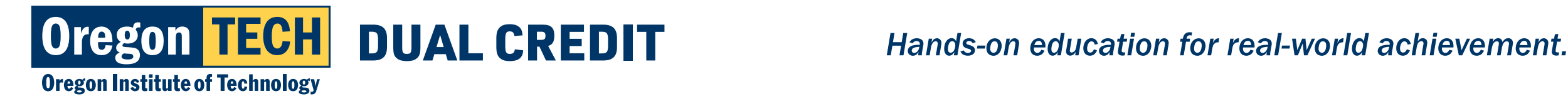

## **Step 6: Enter Registration PIN Step #5: Enter Registration PIN** 2. Dual Credit Pin \*hstud

- 1. Enter Dual Credit PIN.
- 2. Dual Credit PIN \*hstud
- 3. Make sure to use \* (asterisk before hstud).
- 4. Click "Submit."

Registration Term: Fall 2017 09/25/17-12/08/17 08/09/2017 09:38 a.m

Main Menu Employee Financial Aid Personal Information Student Proxy Menu

### BACK SITE MAP HELP EXIT

### **Student Term Registration**

Please verify you are registering for the correct term by looking in top left corner of your screen. If you need to change the term, click back, click select term, select the correct term you wish to register for.

If you are a newly admitted, full-time student and this is the first time you are registering for courses, please be aware you will be charged a nonrefundable transcript for life and matriculation fee. If you have any questions regarding these charges, please contact the business office at 541-885-1202

To register, add or drop classes, you must have an Advisor PIN for the term selected. The Advisor PIN changes each term for admitted students.

. If you are a Wilsonville Student your PIN will always be oitpdx unless you are a computer science, information technology or business major.

- . If you are a non-admitted student, your PIN will always be nadmit.
- . If you are a Boeing Employee, your PIN will always be seatac.
- . If you are a degree completion student your PIN will always be degree.

Please NOTE that Advisor PINs are case sensitive and lower case is required for alphabetic Advisor PINs.

Upon registration students are responsible for all tuition and fees which are due before Friday at 5:00 p.m. the second week of classes for each term.

SUMMER TERM: Academic advising is not required for summer term. To register for Summer term, be sure to change the term to Summer. Advisor PINs for summer term are:

- · All admitted students use summer.
- . All non-admitted students use nadmit.
- . If your PIN is usually oitpdx, use oitpdx. . If your PIN is usually degree, use degree.

**Advisor PIN: 000000** 

Submit

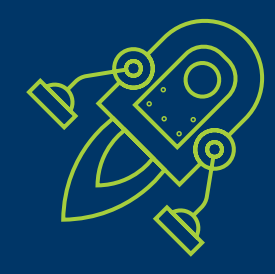

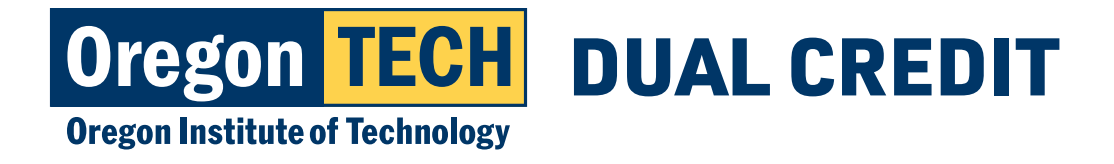

**Step #6: Add CRN**

## DUAL CREDIT *Hands-on education for real-world achievement.*

## **Step 7: Add CRN** be different for each dual credit case of each dual credit control of the credit control of the credit control of the credit control of the credit credit credit control of the credit credit credit credit credit credit cred

- 1. Go to bottom of webpage and add 5 digit CRN.  $4.4.$  List of course CRN's on website  $C$ oi webpage and add 5
- 2. CRN is your Course Reference Number and will be different for each dual credit class you take.
- 3. You can get your CRN from your high school teacher.
- 4. List of course CRNs on website www.oit.edu/dual-credit-enroll.
- 5. Click "Submit" changes.

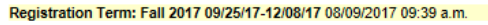

**Main Menu** Employee Financial Aid Personal Information Student Proxy Menu

BACK SITE MAP HELP EXIT Add or Drop Classes

To For information on registration, course adds/drops, and registration error messages, please click on HELP above.

t<sub>3</sub> After registration schedule is submitted, you can order any required course materials by clicking on "Bookstore Shopping Cart" link at the bottom of this page

### **Current Schedule**

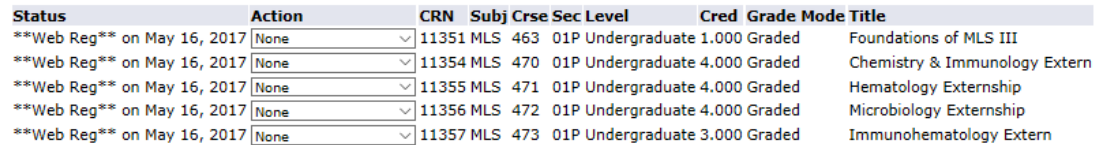

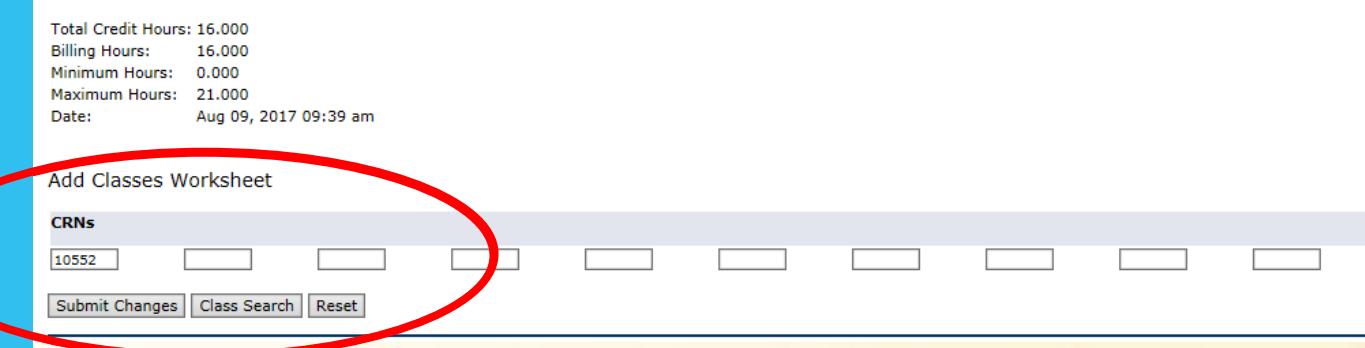

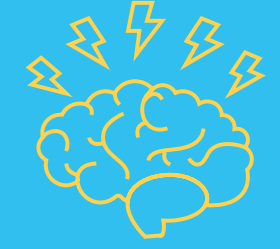

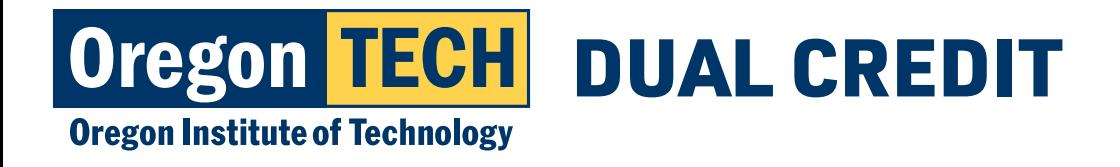

### **Step 8: Confirm Registration** ti i m 2. Return to main student registration menu

- 1. Confirm Registration by viewing course schedule. psuauon by
- 2. Return to main student registration menu.
- 3. Click "Detailed Class Schedule."
- 4. Class schedule should note teacher name and college course #.

## *\*Final step is to complete payment...*

### **Oregon TECH**

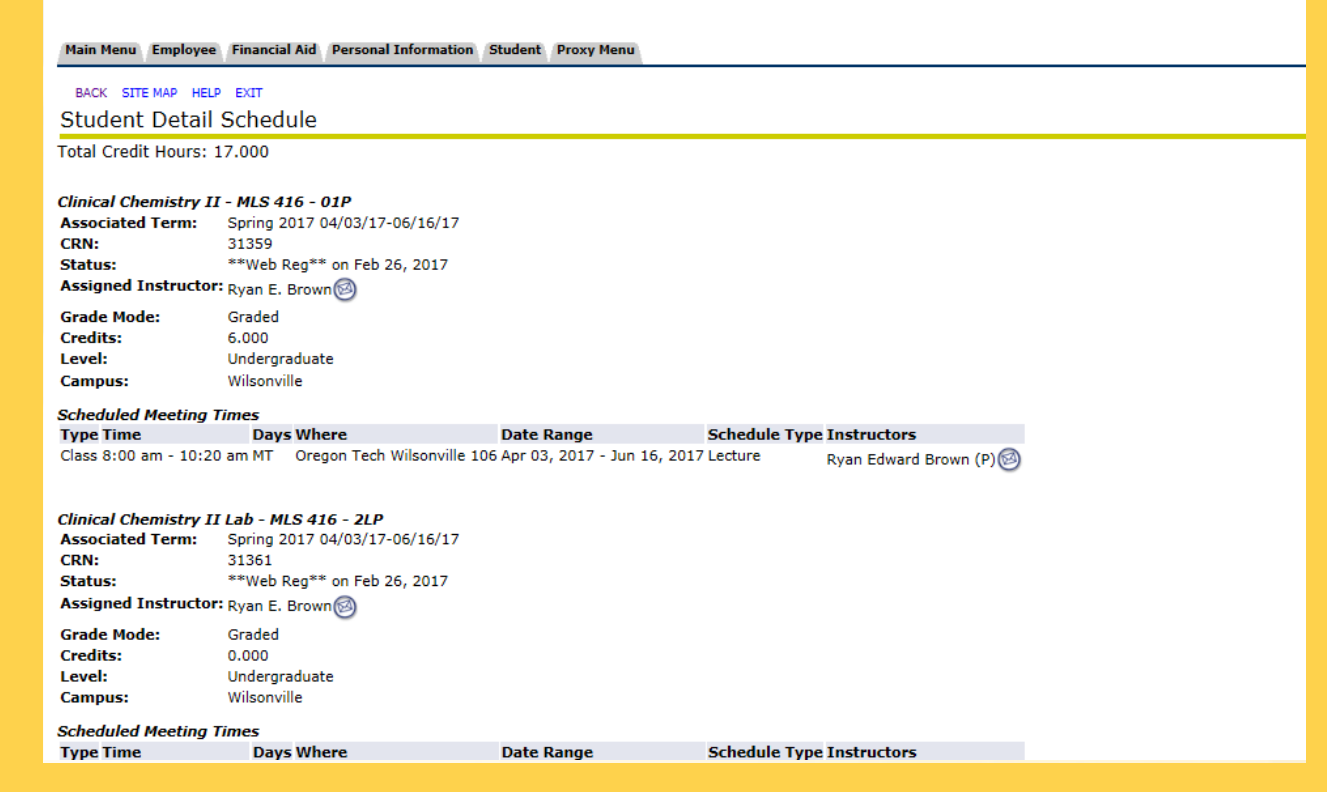

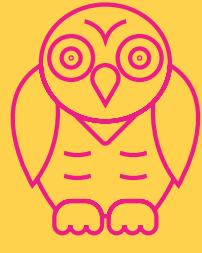